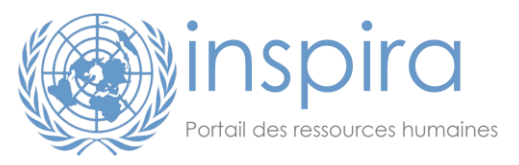

# **Comment postuler depuis inspira**

Mis à jour le 10 Avril 2018 par le Unite Service Desk

# **1. Enregistrez-vous en qualité de candidat externe**

Remarques importantes :

- **E** Les membres du Secrétariat de l'ONU, y compris les personnels en missions (DPA/DPKO), ne doivent pas s'enregistrer : les détails relatifs aux comptes des candidats **internes** sont fournis dans le chapitre 1.2.1 du **Manuel d'instructions pour le candidat**.
- Les volontaires de l'ONU, experts associés, consultants, stagiaires ainsi que les policiers et personnels militaires sont invités à s'enregistrer en qualité de candidats **externes**.
- Si vous êtes déjà enregistré(e) mais avez oublié votre code utilisateur ou votre mot de passe, cliquez sur le lien « **Code utilisateur oublié** » ou « **Mot de passe oublié** » en page d'authentification d'inspira puis suivez les instructions à l'écran. Vérifiez systématiquement le dossier « Courriers Indésirables » de votre messagerie. es importantes :<br>
si membres du Secrétariat de l'ONU, y compris les personnels en missions (DPA/D<br>
nt pos s'enregistre : les détails relatis daux comples des candidats internes sont f[ou](https://inspira.un.org/)<br>
pipite 1.2.1 du Manuel d'instructio
- Les utilisateurs de Galaxy doivent s'inscrire pour avoir accès à inspira car Galaxy et inspira sont deux systèmes sont indépendants.
- **i.** Sur le site Carrières de l'ONU (https://careers.un.org), cliquez sur "**Connexion**" ou rendez vous directement sur inspira (https://inspira.un.org ).
- **ii.** Cliquez sur « **Inscription immédiate** ».
- iii. Complétez le formulaire d'enregistrement en vous assurant que votre date de naissance est correcte (et au format jj/mm/aaaa).
- **iv.** Cliquez sur « **Inscription** ».

# **2. Actualisez votre profil**

Pour actualiser votre profil, veuillez procéder comme suit :

- **i.** Connectez-vous à **inspira** (https://inspira.un.org).
- **ii.** Sur la page « Accueil » d'inspira, cliquez sur l'icône « **Mon Profil** ».
- **iii.** Complétez les 3 onglets qui composent le profil, à savoir :
	- Coordonnées
	- Situation de famille
	- Nationalité et résidence
- **iv.** Cliquez sur « **Enregistrer** » Si un avertissement apparait, vérifiez le contenu des champs identifiés afin d'en actualiser le contenu. Notez également que le message « Le candidat est déjà enregistré dans le système » apparaitra si l'**adresse email principale** spécifiée dans votre profil est déjà associée à un compte inspira enregistré sous le même nom.

Lorsque tous les champs obligatoires ont été renseignés, le statut du profil devient « 100% Complet ».

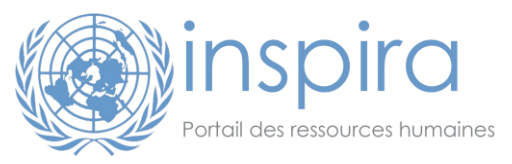

# **3. Créez votre premier dossier de candidature**

Pour créer votre premier **dossier de candidature en ligne**, veuillez procéder comme suit :

- **i.** Connectez-vous à **inspira** (https://inspira.un.org).
- **ii.** Sur la page « Accueil » d'inspira, cliquez sur l'icône « **Mes candidatures** ».
- **iii.** Cliquez sur le bouton « **Créer un projet de candidature** ».
- **iv.** Répondez à la question posée en sélectionnant la réponse appropriée dans le menu déroulant puis cliquez sur le bouton « **Suivant** ».
- **v.** Sélectionnez l'une des 3 options suivantes afin de créer votre nouveau dossier de candidature :

**OPTION #1** : « **Reprendre une candidature existante ou précédente** » Utilisez cette option afin d'initialiser un nouveau dossier de candidature en ligne à partir du contenu d'un de vos précédents dossiers de candidature. Par défaut, le tableau « Modèle de candidature précédente » affiche le dernier dossier de candidature créé mais vous pouvez sélectionner un autre dossier en cliquant sur l'icône . Cette option n'est pas disponible si vous n'avez jamais enregistré de dossier de candidature en ligne dans votre compte inspira. sometre dia question posée en sélectionnant la réponse appropriée dans le menu concertie dans les risques autres boutons sivantes afin de créer votre nouveau dossier de cansication en sivantes afin de créer votre nouveau

**OPTION #2** : « Créer une nouvelle candidature » → Utilisez cette option si vous souhaitez démarrer à partir d'un dossier de candidature vierge.

**OPTION #3** : « **Mettre en ligne à partir d'un fichier** » Utilisez cette option afin d'initialiser un nouveau dossier de candidature en ligne à partir du contenu d'un formulaire de candidature hors ligne dûment complété (le formulaire de candidature hors ligne peut être téléchargé à partir de la page « Accueil » d'inspira en cliquant sur le lien « Télécharger le formulaire de candidature hors ligne »).

**vi.** Cliquez sur le bouton « **Suivant** ».

Le dossier de candidature en ligne se divise en six sections principales :

- Questions de présélection (les questions apparaissent seulement si votre dossier de candidature est lié à un appel à candidature, dans le cas contraire cette section est vide)
- Formation
- Expérience professionnelle
- Connaissances linguistiques
- Compétences et formations
- Lettre de motivation (subdivisée en « Lettre de motivation et pièces-jointes », « Références », « Dernières questions » et « Vérifier Mon profil »)

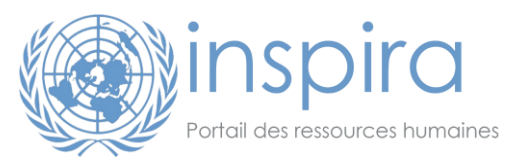

**vii.** Cliquez sur le bouton « **Suivant** » pour passer d'une section/sous-section à la suivante tout en veillant à compléter chacune d'entre elles du mieux possible.

Remarque : Les sessions expirent automatiquement sous inspira après **20 minutes** d'inactivité aussi est-il vivement conseillé de cliquer sur « **Enregistrer** » régulièrement afin de ne perdre aucune information si votre session expire. Immédiatement après avoir cliqué sur « **Enregistrer** », le message « **Votre candidature en cours a été enregistrée** » apparaîtra sur votre écran. Si un avertissement apparaît faisant état d'une valeur incorrecte dans un champ suivi par l'icône  $\mathbb{Q}$ , effacez le contenu de ce champ puis cliquez sur l'icône **a** afin de sélectionner une des valeurs de la liste associée. Un tel champ peut aussi rester vide s'il est facultatif.

- **viii.** Cliquez sur le bouton « **Fermer** » pour retourner sur la page « **Carrières** » : votre projet de candidature apparait alors dans la section « Mes candidatures ». Depuis cette page, vous avez accès à :
	- À la « **Date de création** » de chacun de vos dossiers de candidature ;
	- À la « **Date de candidature** » qui indique la date à laquelle vous avez soumis le dossier correspondant ;
	- Au lien « **Voir/Imprimer PHP** » qui vous permet d'accéder à la version PDF de votre dossier de candidature ;
	- Au statut de vos candidatures (Brouillon, Postulé, A l'étude, etc.) → Seuls les dossiers à l'état de **brouillon** sont modifiables (on parle alors de **projet** de candidature).

Remarque : A ce stade votre candidature n'est pas encore soumise. Cependant en préparant votre dossier de candidature en ligne en avance puis en l'actualisant régulièrement, il vous suffira de quelques minutes pour soumettre votre candidature lorsqu'une offre intéressante se présentera. peut aussi rester vide s'il est facultatif.<br>Cliquez sur le bouton « Fermer » pour retourner sur la page « Carrières » ; votre randidature apparait alors dans la section « Mes candidatures ». Depuis cette pours avez coes à

# **4. Comment soumettre sa candidature**

Pour rechercher un appel à candidature depuis inspira puis soumettre un dossier de candidature, veuillez procéder comme suit :

- **i.** Connectez-vous à inspira (https://inspira.un.org).
- **ii.** Sur la page « Accueil » d'inspira, cliquez sur l'icône « **Rech. Emplois** ».
- **iii.** Entrez vos paramètres de recherche puis cliquez sur le bouton « **Rechercher** ».
- **iv.** Cliquez sur l'appel à candidature qui vous intéresse, consultez attentivement son descriptif puis cliquez sur le bouton « **Postuler** » s'il s'agit bien de l'offre à laquelle vous souhaitez postuler.
- **v.** Répondez à la question posée en sélectionnant la réponse appropriée dans le menu déroulant puis cliquez sur le bouton « **Suivant** ».
- **vi.** Sélectionnez l'une des 3 options suivantes afin de créer votre dossier de candidature :

3 **OPTION #1 : « Reprendre une candidature existante ou précédente » → Utilisez cette** option afin d'initialiser un nouveau dossier de candidature en ligne à partir du contenu d'un de vos précédents dossiers de candidature. Par défaut, le tableau « Modèle de candidature précédente » affiche le dernier dossier de candidature créé mais vous

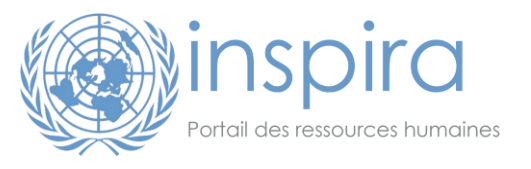

pouvez sélectionner un autre dossier en cliquant sur l'icône Q. Cette option n'est pas disponible si vous n'avez encore jamais enregistré de dossier de candidature en ligne dans votre compte inspira.

**OPTION #2** : « Créer une nouvelle candidature » → Utilisez cette option si vous souhaitez démarrer à partir d'un dossier de candidature vierge.

**OPTION #3** : « **Mettre en ligne à partir d'un fichier** » Utilisez cette option afin d'initialiser un nouveau dossier de candidature en ligne à partir du contenu d'un formulaire de candidature hors ligne dûment complété (le formulaire de candidature hors ligne peut être téléchargé à partir de la page « Accueil » d'inspira en cliquant sur le lien « Télécharger le formulaire de candidature hors ligne »), puis cliquez sur le bouton « **Suivant** ».

- **vii.** Répondez aux « **Questions de présélection** », puis cliquez sur « **Enregistrer** », « **OK** » et « **Suivant** ».
- **viii.** Cliquez sur le bouton « **Suivant** » pour passer d'une section/sous-section à la suivante tout en veillant à compléter chacune d'entre elles du mieux possible.

Remarque : Les sessions expirent automatiquement sous inspira après **20 minutes** d'inactivité aussi est-il vivement conseillé de cliquer sur « **Enregistrer** » très régulièrement afin de ne perdre aucune information si votre session expire. Immédiatement après avoir cliqué sur « **Enregistrer** », le message « **Votre candidature en cours a été enregistrée** » apparaîtra sur votre écran. Si un avertissement apparaît faisant état d'une valeur incorrecte dans un champ suivi par l'icône  $\mathbb Q$ , effacez le contenu de ce champ puis cliquez sur l'icône a afin de sélectionner une des valeurs de la liste associée. Un tel champ peut aussi rester vide s'il est facultatif. condidature hors ligne dûment complété (le formulaire de condidature hors ligne<br>
étre télécharge à partir de la page « Accueil » d'inspira en cliquar sur le borton<br>
« Télécharge le formulaire de condidature hors ligne »),

**ix.** Lorsque votre dossier de candidature est prêt à être soumis, cliquez sur le bouton « **Suivant** » jusqu'à ce que vous atteigniez l'étape « **Vérifier/soumettre** ». Cette étape de vérification de l'ensemble de votre dossier de candidature est très importante car aucune modification n'est autorisée après soumission.

Si une sous-section doit être actualisée, cliquez sur l'icône en forme de crayon qui lui est associée, actualisez vos données, cliquez sur « **Enregistrer** », « **OK** » puis cliquez sur le lien « **Vérifier/soumettre** » dans la partie supérieure de votre écran.

Lorsque votre dossier de candidature n'a plus besoin d'être modifié, cliquez sur le bouton « **Soumettre candidature** ».

Lisez attentivement les **Conditions générales**, sélectionnez « **J'accepte ces conditions** » puis cliquez sur le bouton « **Certifier et soumettre votre candidature** ». Immédiatement après avoir soumis votre candidature, le message « **Nous avons bien reçu votre candidature** » devrait apparaître sur votre écran.

Pour terminer, cliquez sur le lien « **Retour à recherche d'emplois** » puis sur le lien « **Mes candidatures** » (dans la partie supérieure de l'écran). Dans le tableau « **Mes candidatures** », le statut du dossier de candidature que vous venez de soumettre devrait alors être « **Postulé** » (en anglais « **Applied** »).

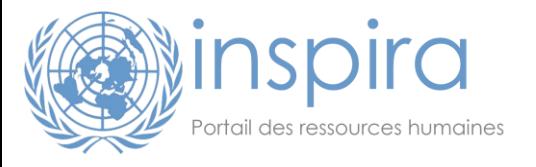

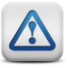

### **Remarques importantes :**

- Vous ne pouvez soumettre qu'**un seul** dossier de candidature par appel à candidature ;
- Retirer sa candidature ne permet pas de soumettre un nouveau dossier pour la même offre. Ne retirez votre candidature que si vous n'êtes plus intéressé(e) par l'offre correspondante ;
- Il est conseillé de soumettre votre dossier **bien avant l'échéance indiquée dans l'appel à candidature**.

→ Pour plus d'informations sur le déroulement de la sélection des candidats, veuillez consulter le [Manuel d'instructions pour le candidat](https://careers.un.org/lbw/attachments/ManualfortheApplicant.pdf) accessible en cliquant sur le lien « **Manuels** » d'inspira.

# **5. Activez des alertes emplois [facultatif]**

- **i.** Connectez-vous à inspira (https://inspira.un.org).
- **ii.** Sur la page « Accueil » d'inspira, cliquez sur l'icône « **Rech. Emplois** ».
- **iii.** Entrez vos critères de recherche.

Remarque : La première fois que vous effectuez une telle recherche, vous pouvez choisir « **Tt moment** » dans le menu déroulant « **Rech. offres publiées sous** » afin de voir l'ensemble des appels à candidatures correspondant à vos critères de recherche. Connection Start Content of the district of the second of the constrained the start of the distributions pour le condidat accessible en ciquant surie lien « Manuel Start Chinger Connection Spour le condidat accessible en c

- **iv.** Cliquez sur le bouton « **Enregistrer recherche** ».
- **v.** Nommez cette recherche.
- **vi.** Cochez la case [**x**] Utiliser comme Alerte emploi
- **vii.** Entrez une adresse email valide dans le champ « **Envoyer une notification Alerte emploi à :** ».
- **viii.** Cliquez sur le bouton « **Enregistrer** ».

Remarques :

- Les recherches enregistrées et alertes emplois sont valides pour 6 mois ;
- Le nombre maximum de recherches enregistrées est 5.

# **6. Foire aux questions**

### **i. Pourquoi suis-je dans l'incapacité de soumettre mon dossier de candidature ?**

Le bouton « **Soumettre candidature** » apparait uniquement lors de l'étape « **Vérifier/soumettre** » du processus de candidature en ligne (étape 8 sur 8) et il n'est activé que lorsque votre dossier de candidature est lié à un appel à candidature.

Si le bouton « **Soumettre candidature** » est désactivé ou grisé et la mention « **Candidature à : Vous n'avez pas sélectionné d'emploi** » apparaît en haut de page, cliquez sur le bouton « **Quitter** » puis cliquez sur le lien « **Recherche d'emploi** » afin de trouver un appel à candidature

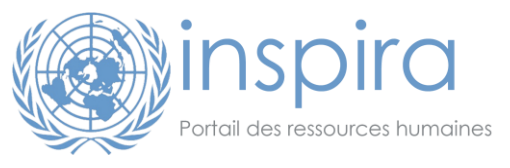

répondant à vos critères de recherche. Lorsque vous l'avez trouvé, cliquez sur le bouton « **Postuler** » dans l'annonce correspondante.

Notez enfin qu'avant de pouvoir soumettre votre dossier de candidature, tous les champs obligatoires de votre dossier doivent avoir été complétés et l'appel à candidature ciblé doit être encore ouvert (il ne doit donc ni avoir été pourvu à partir d'une liste de candidats présélectionnés, ni être fermé ni avoir été annulé).

### **ii. Pourquoi la liste des questions de présélection est-elle vide, est-ce normal ?**

Les questions de présélection sont spécifiques à chaque appel à candidature c'est pourquoi cette liste est vide lorsqu'un dossier de candidature n'est lié à aucun appel à candidature. C'est le cas en particulier si vous avez créé votre dossier de candidature en cliquant sur le lien « Créer un projet de candidature ».

### **iii. Que signifie** « **Recrutement sur la base d'un fichier de candidats présélectionnés** » **? Comment puis-je être ajouté à cette liste ?**

Les appels à candidature de type « Recrutement sur la base d'un fichier de candidats présélectionnés » sont ouverts uniquement aux candidats figurant déjà dans la liste de candidats présélectionnés qui ont fait l'objet de l'approbation d'un organe central de contrôle des Nations Unies (CRB). Seuls les candidats inscrits sur la liste pour des fonctions similaires et au même niveau sont considérés éligibles. bishe still in expressions are presidential in the still interest of violent and the still is est violent undosizer de [co](https://careers.un.org/lbw/home.aspx?viewtype=AP&lang=fr-FR)ndidature n'est lié di aucun appel à candidature n'est lié di aucun appel à candidature n'est lié di

Pour plus d'informations sur les fichiers de candidats présélectionnés, veuillez consulter :

- Le site Carrières (sous « Procédure de candidature » > « 7. Notification du résultat de la sélection »)
- Le chapitre 14 du document intitulé Instructional Manual for the Applicant
- Le Portail HR (https://hr.un.org/fr)
- **iv. Je n'ai pas reçu l'email de confirmation après avoir soumis mon dossier de candidature : comment savoir si ma candidature a bien été reçue ?**

Pour déterminer si votre candidature a été reçue, consultez le statut de votre dossier de candidature.

A cette fin, connectez-vous à inspira puis cliquez sur l'icône « **Mes candidatures** » :

Tous vos dossiers de candidatures ainsi que les identifiants des appels à candidature auxquels ils sont liés sont listés dans la section « **Mes candidatures** » de la page « **Carrières** ». Si le statut de votre dossier de candidature est « **Postulé** » ou « **A l'étude** », alors votre candidature a bien été reçue. Si vous ne trouvez pas votre dossier de candidature, sélectionnez « **Toutes** » dans le menu déroulant « **Afficher mes candidatures** » puis cliquez sur le bouton « **Actualiser** ».

Assurez-vous également que l'**adresse email** affichée dans votre profil est toujours valide et que votre **filtre anti-spam** ne bloque pas les emails envoyés depuis le domaine **un.org.**

#### **v. Lorsque je clique sur le lien « Voir/Imprimer PHP », rien ne se produit. Que puis-je faire ?**

Pour que ce lien fonctionne, les conditions ci-après doivent être remplies :

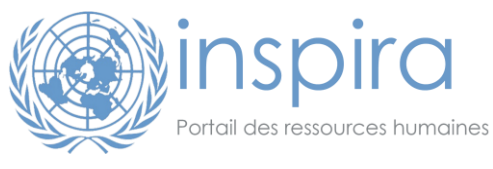

Vous accédez à inspira avec un [navigateur compatible](https://inspira.un.org/FILES/Browsers_FRA.pdf)

Un **logiciel capable de lire les fichiers PDF** est installé

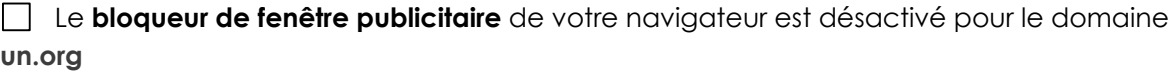

 Votre navigateur est paramétré pour **autoriser le téléchargement de fichiers** Pour les utilisateurs d'Internet Explorer, allez dans « Outils »  $\rightarrow$  « Options Internet ». Sous l'onglet « Sécurité », cliquez sur « Personnaliser le niveau ». Sélectionnez <Activé> pour l'option « Téléchargements » > « Demander confirmation pour les téléchargements de fichiers ». Cliquez sur "OK" pour confirmer.

**vi. Que puis-je faire quand le système me déconnecte juste après mon authentification ?**

Configurez votre navigateur Internet afin que le domaine **un.org** soit autorisé à utiliser des [cookies.](http://windows.microsoft.com/fr-FR/windows7/Block-enable-or-allow-cookies)

Pour les utilisateurs d'Internet Explorer,

- Allez dans « Outils » > « Options Internet ».
- Sous l'onglet « Confidentialité », cliquez sur « Sites ».
- **•** Dans le champ « Adresse du site Web », tapez **un.org** puis cliquez sur « Autoriser ».
- Cliquez sur « OK » pour confirmer.

Remarque : Les sessions inspira expirent toutes les **20 minutes**, aussi est-il conseillé de cliquer sur « **Enregistrer** » **très régulièrement**. Il est également conseillé de préparer hors ligne votre **lettre de couverture** ainsi que **la liste de vos attributions** et **la liste de vos réalisations** pour chacune de vos expériences professionnelles afin que le remplissage de ces champs dans le formulaire en ligne puisse se faire par simple copier-coller. Select[i](http://windows.microsoft.com/fr-FR/windows7/Block-enable-or-allow-cookies)onnez <Activé> pour l'option<br>
Selectionnez <Activé> pour l'option<br>
« Téléchargements »<br>
Cliquez sur "OK" pour confirmer.<br>
Que puis-je faire quand le système me déconnecte juste après mon authentificative<br>
Silication

### **vii. Je n'arrive pas à joindre un de mes fichiers à mon dossier de candidature, que puis-je faire ?**

Pour qu'un fichier puisse être téléchargé sous inspira, les conditions ci-après doivent être remplies :

 La **taille du fichier** doit être inférieure à 1 Mb (si besoin, scannez-le dans une résolution inférieure)

 Le **nom du fichier** doit être court et sans caractères spéciaux (par exemple, *Initiales\_Diplome.pdf*)

### **viii. Puis-je retirer ma candidature ?**

Oui, vous pouvez retirer votre candidature mais notez bien que **cela ne vous permettra pas de soumettre un nouveau dossier de candidature pour le même appel à candidature**.

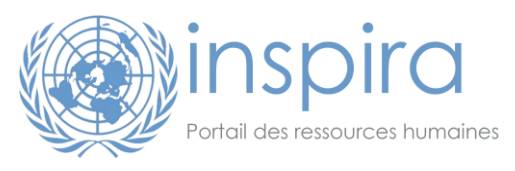

### **ix. Puis-je actualiser un dossier de candidature déjà soumis ?**

Après avoir soumis votre dossier de candidature, vous pouvez uniquement modifier les coordonnées qui figurent dans votre profil, y compris votre adresse électronique et votre numéro de téléphone. Comme indiqué dans les **conditions générales** affichées après avoir cliqué sur le bouton « Soumettre candidature », le contenu même de la candidature (notamment la lettre de motivation, la rubrique Études et expériences ainsi que vos références) ne peut être modifié une fois la candidature soumise.

Si vous devez joindre un fichier après avoir soumis votre dossier de candidature, vous pouvez néanmoins utiliser la section « **Mes pièces jointes** » de la page « **Mes candidatures** » de votre compte. Les fichiers ainsi téléchargés sont consultables par les équipes de recrutement chargées de traiter les candidatures que vous avez soumises.

Remarque : Les CVs ne sont pas acceptés en lieu et place d'une candidature soumise via inspira.

**x. Je ne trouve pas le nom de mon université lorsque j'ajoute mon parcours scolaire/universitaire à mon dossier de candidature, que puis-je faire ?**

Inspira utilise une base de données de diplômes de 16 000 institutions universitaires ou de niveau équivalent réalisée par l'UNESCO et l'Association Internationale des Universités (AIU) afin de déterminer plus rapidement le niveau des diplômes universitaires des candidats, quel que soit le pays d'obtention de ceux-ci. Source prince that the matter dependent of the studies of the longer studies the studies of the studies of the studies of the studies of the studies of the studies of the studies of the studies of the studies of the studie

Si cependant vous ne trouvez pas votre université ou école dans cette liste lors de la préparation d'un dossier de candidature sous inspira, nous vous invitons à procéder comme suit :

- a) Cliquez sur icône en forme de loupe <sup>de</sup> en vis-à-vis du champ « **Nom de l'établissement** ».
- b) Cliquez sur le lien « **Consultation Avancée** ».
- c) En vis-à-vis du champ « **Long Description** », sélectionnez « **contient** ».
- d) Dans le champ texte juste après « **contient** », tapez une partie du nom de l'établissement que vous recherchez (par exemple *Paris* pour chercher les établissements de l'enseignement supérieur dont le nom contient *Paris*).
- e) Si aucun résultat n'est trouvé, recherchez « **Other/I cannot find my school** ».

Remarque : Les diplômes ne figurant pas dans cette base de données n'en sont pas moins examinés par nos équipes de recrutement au cours du processus d'évaluation des candidatures. Les candidats dont l'université ne figure pas dans la liste AIU/UNESCO ne sont ainsi pas désavantagés par rapport aux autres candidats.

## **7. Besoin d'aide ?**

Pour toute demande d'assistance **technique**, cliquez sur le lien « **Contactez-nous** » disponible sur le [site Carrières de l'ONU](https://careers.un.org/lbw/home.aspx?lang=fr-FR) et sous [inspira](https://inspira.un.org/psp/PUNA1J/EMPLOYEE/HRMS/?cmd=login&languageCd=FRA) afin de contacter l'équipe du **Unite Service Desk**.

Afin d'accélérer le traitement de votre message, il est important que vous précisiez :

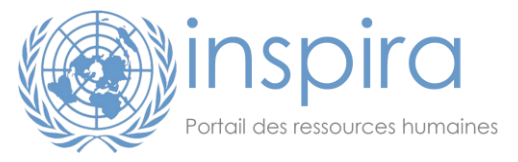

- a) Votre **nom complet** ainsi que votre **code utilisateur** (merci de ne pas révéler votre mot de passe) ;
- b) Le **numéro** de l'appel à candidature considéré (merci de ne pas joindre votre CV) ;
- c) Si votre demande est relative à un problème technique, les **étapes** suivies jusqu'à l'apparition du problème + une **capture d'écran** du message d'erreur et de la page sur laquelle il est apparu.

Veuillez noter que l'équipe du **Unite Service Desk** ne peut répondre qu'aux questions d'ordre **technique**. Elle ne traite pas les dossiers de candidatures et par conséquent ne peut donner suite ni aux candidatures spontanées, ni aux demandes d'informations quant aux candidatures déjà soumises. Merci de votre compréhension. www.infosconces.nl aux demondes dundrations quant aux companements.nl

\*\*\*\*\*\*\*\*\*\*